學生學雜費繳費單製作與銷帳作業說明

一、 每學期區分三階製作

- 1、 舊生全額繳費單與新生繳費單(非延修生)。
	- A. 上學期舊生於 8 月 1 日起製作,新生於大考放榜日製作。
	- B. 下學期於期末考週製作。
- 2、延修生繳費單,於初選結果公告後製作。
- 3、加退選後繳費單,於加退選結果公告後製作。

## 依以下四步驟製作繳費單

Step 1 產生學生繳費基準

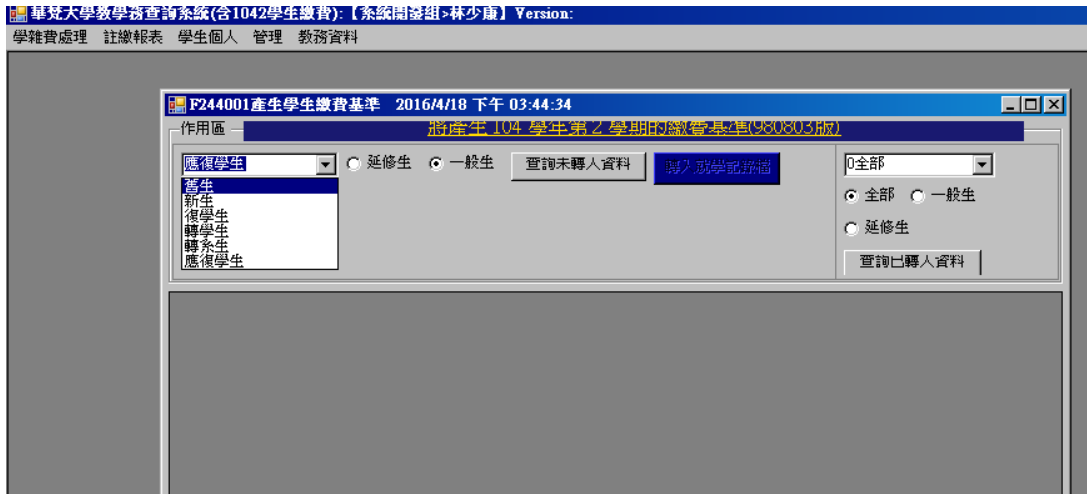

## Step 2 產生學生繳費明細

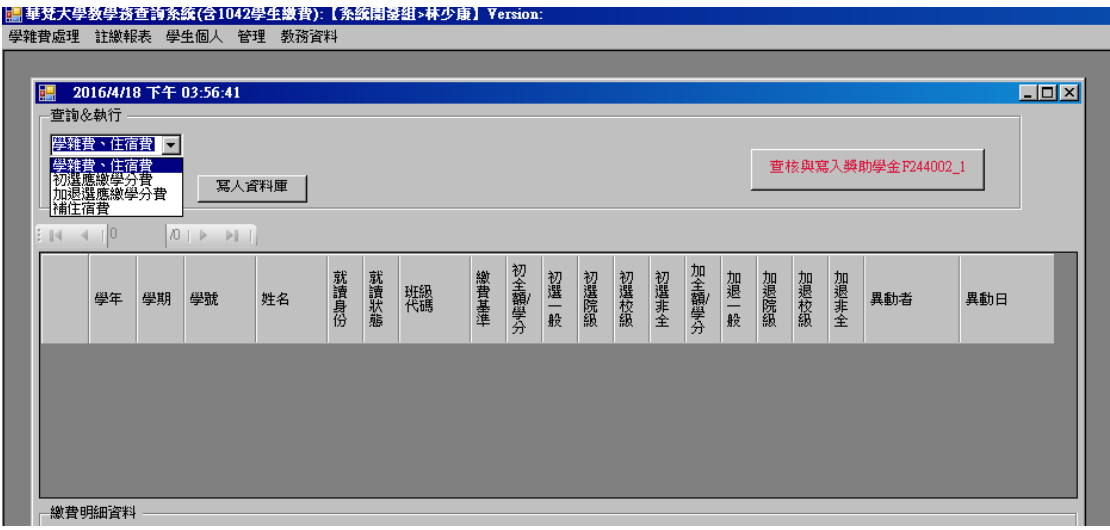

## Step3:繳費單作業

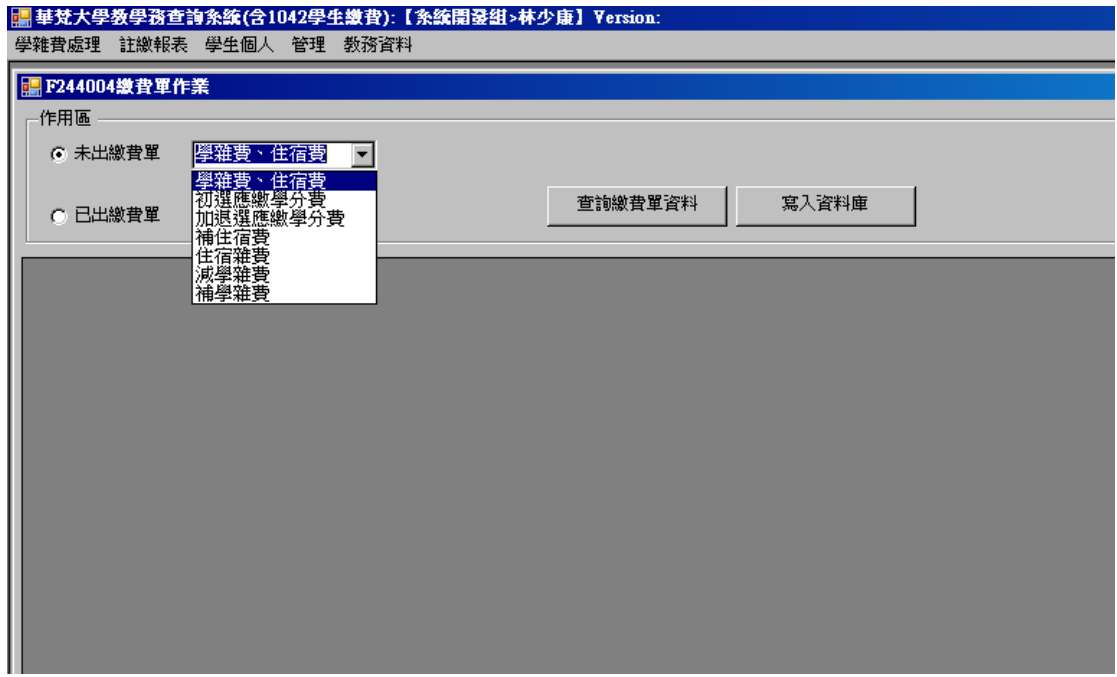

Step4:繳費單媒體作業

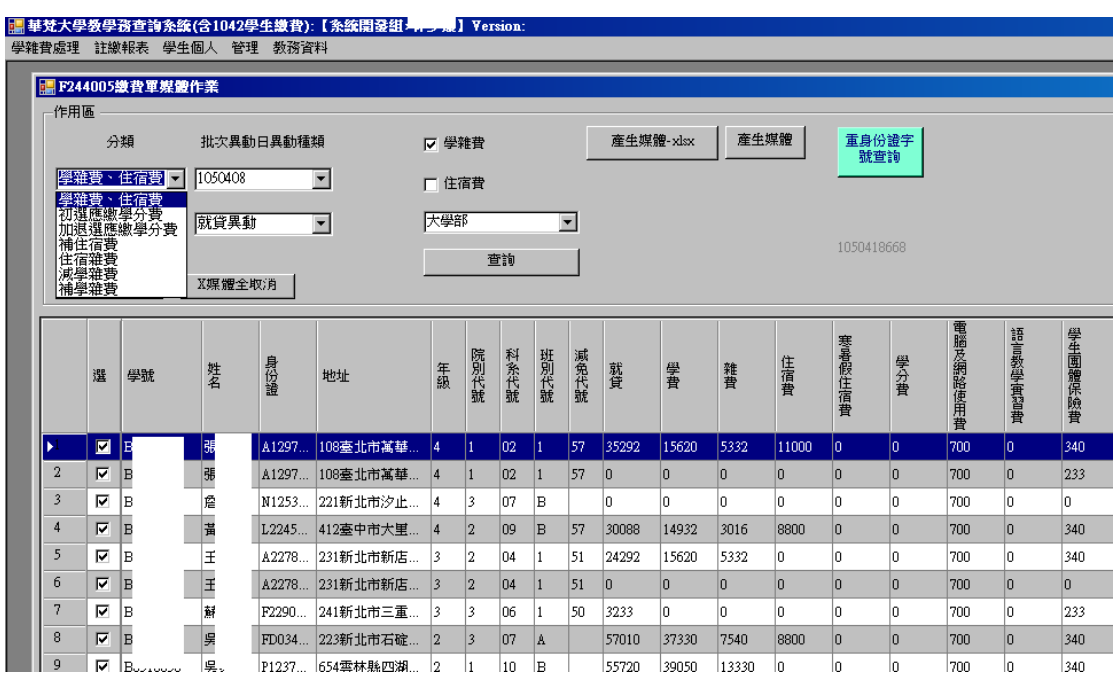

Step4:上傳合庫繳費平台

- 二、 學生銷帳作業
	- 1、 校內銷帳
		- i. 學生個人個人繳費增減與銷帳功能

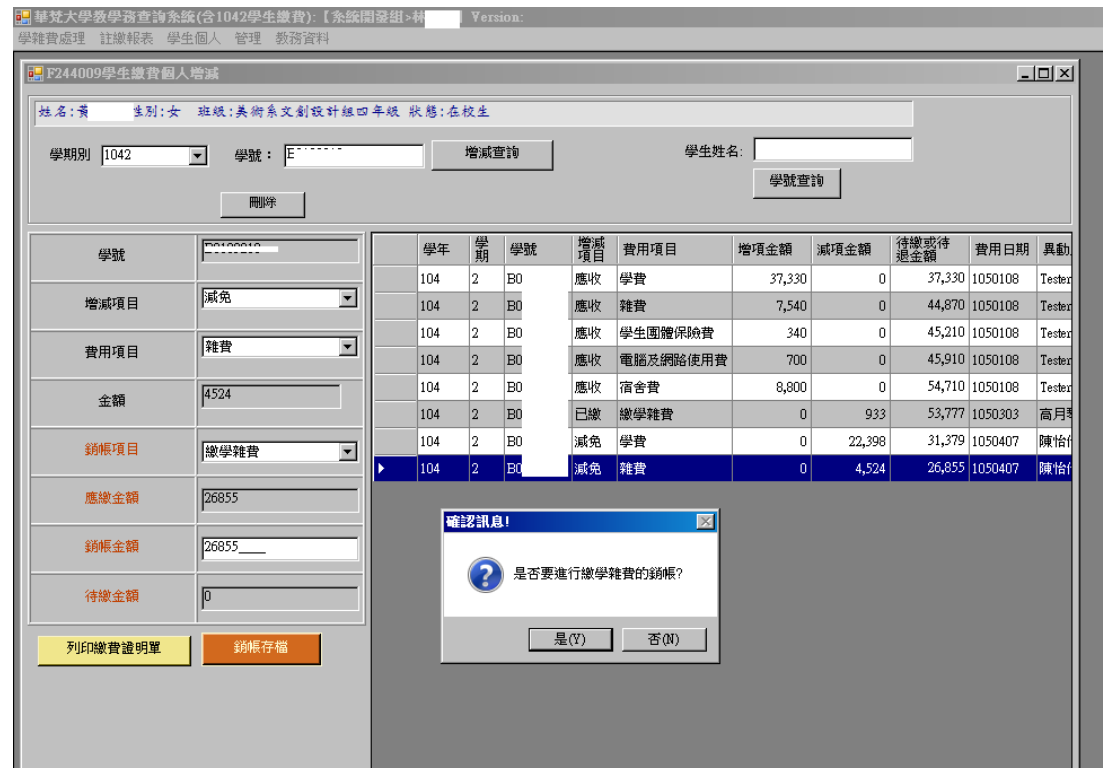

- 2、 合庫銷帳轉入
	- i. 學生個人→轉入學生銀行繳款

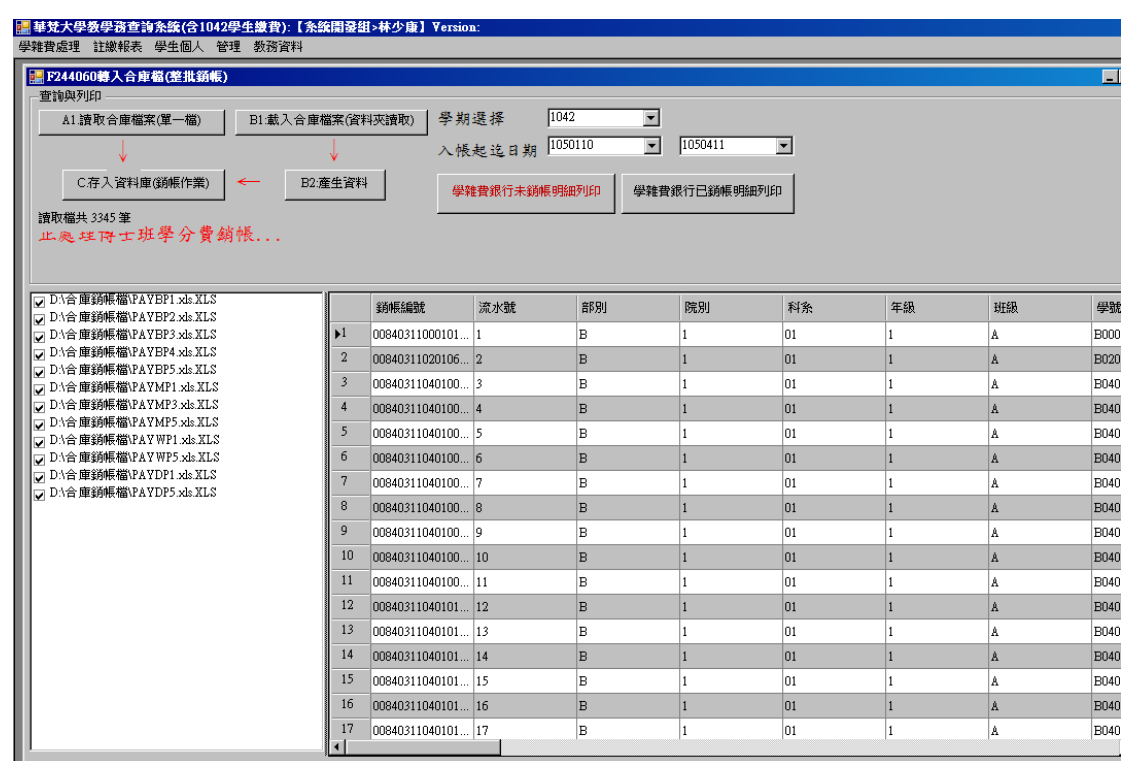

- ii. 單一檔案轉入操作,  $Al \rightarrow C$
- iii. 全部檔案轉入操作, A1→B2→C
	- 1. 下載合庫繳費媒體檔
	- 2. 重新命名檔案名稱

第 1 碼:B、M、W、D

第 2、3 碼:P1(學雜費)、P2(學雜費 2)、P3(住宿費)、

P4(補住宿費)、P5(學分費)、P6(補學分費)

- 3. 存入 D:/ 合庫下載銷帳檔
- 三、 換單作業(繳費單異動)
- 1、 作業時機:學生減免異動、就貸異動(不可貸)、外國學生保費、 獎助(石碇居民優惠、外國學生優惠、獅子王獎金等)、住宿 與補住宿異動、第三階段加退選應繳學分費異動。
- 2、繳費單作業→選擇己出繳費單

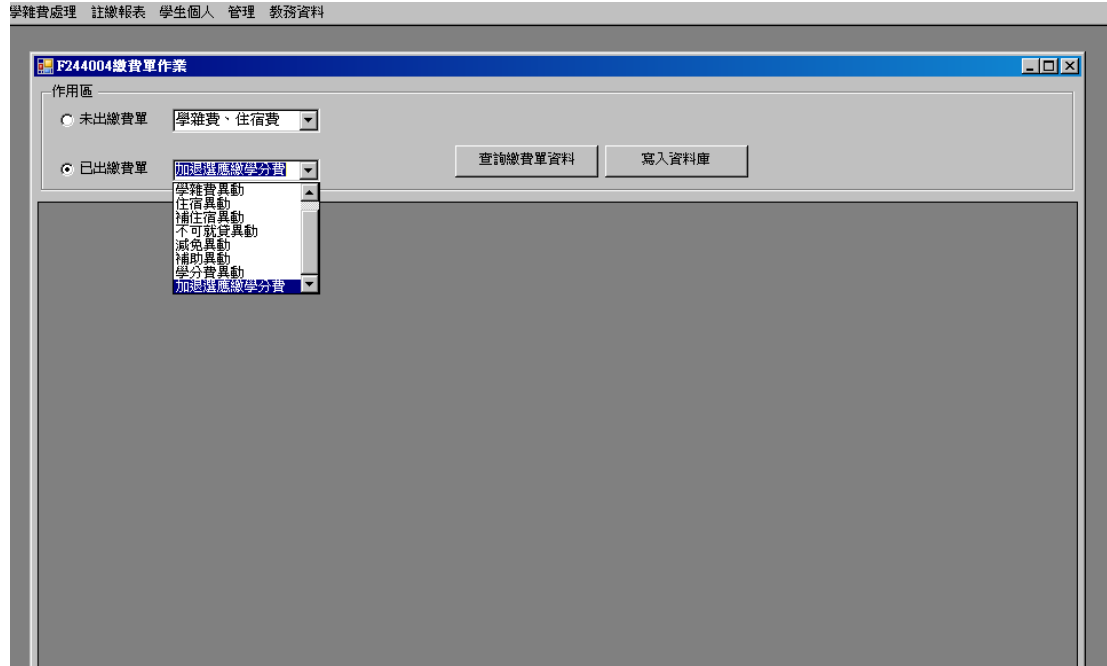

3、 繳費單媒體作業,產生媒體上傳至合庫換單。

4、 注意事項:若學生已開始繳費則需查詢是否已銷帳,若已銷帳

同一科目則不需上傳,修改媒體檔進行多退少補處理。

四、 退費作業

學雜費處理→退費作業

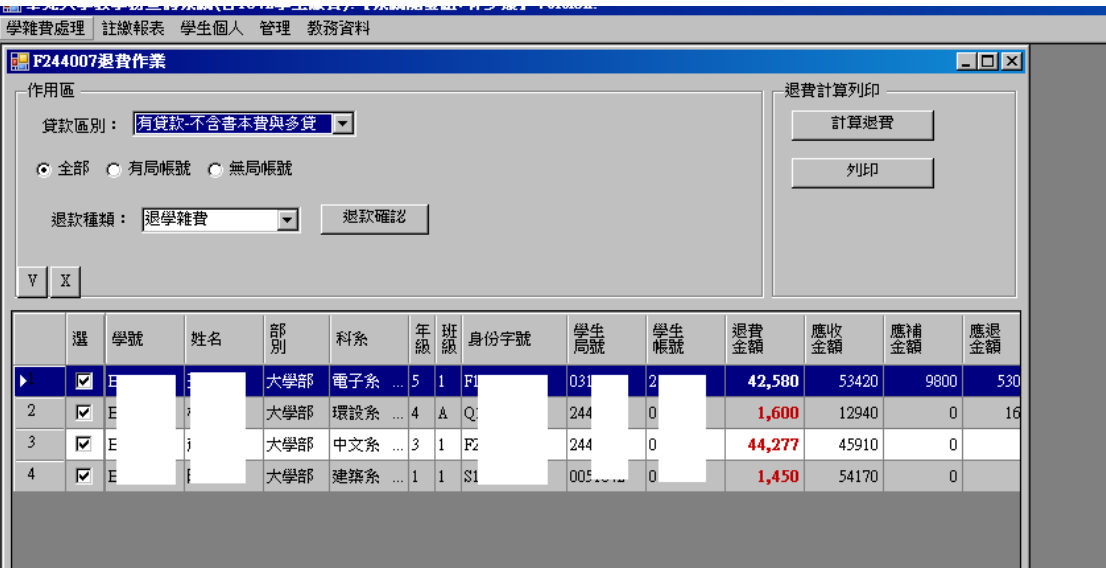

## 學雜費處理→退費媒體

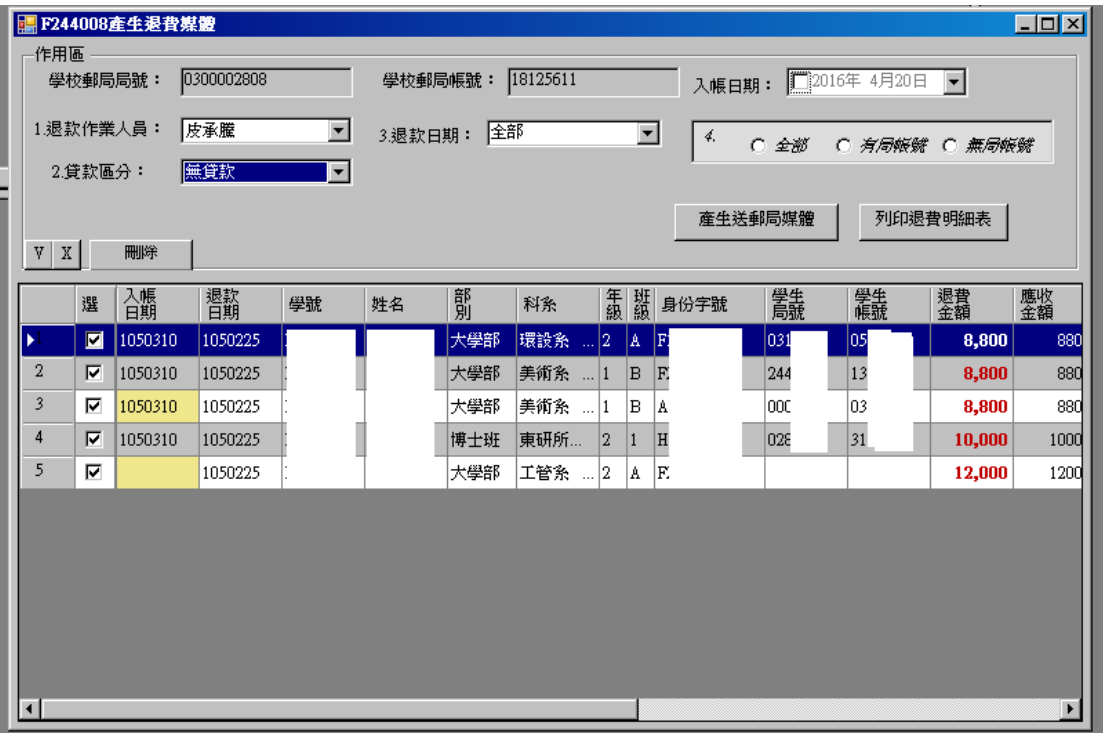